# テストデータベースシステム T-Base Ver 1.0

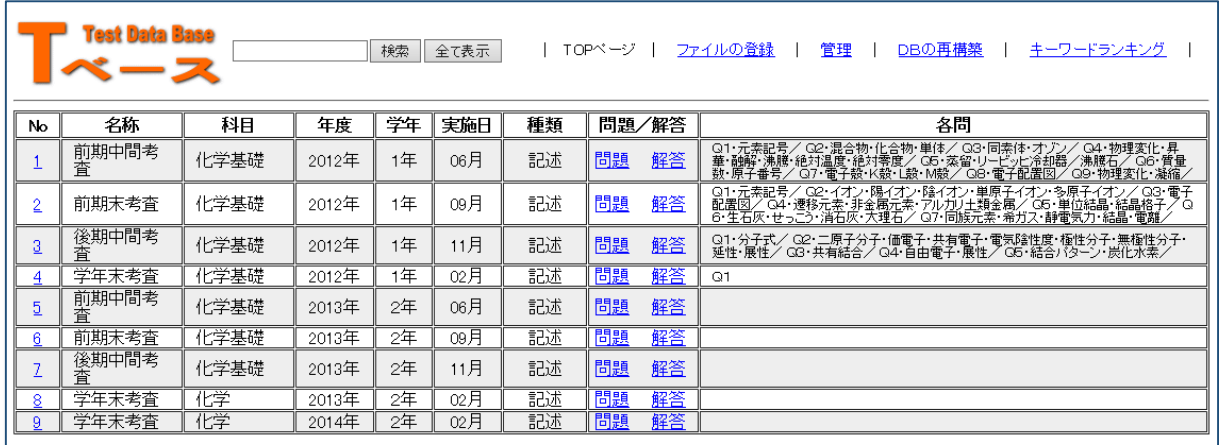

岩手県立総合教育センター

http://www1.iwate-ed.jp

2015.06.01 作成

# 【目次】

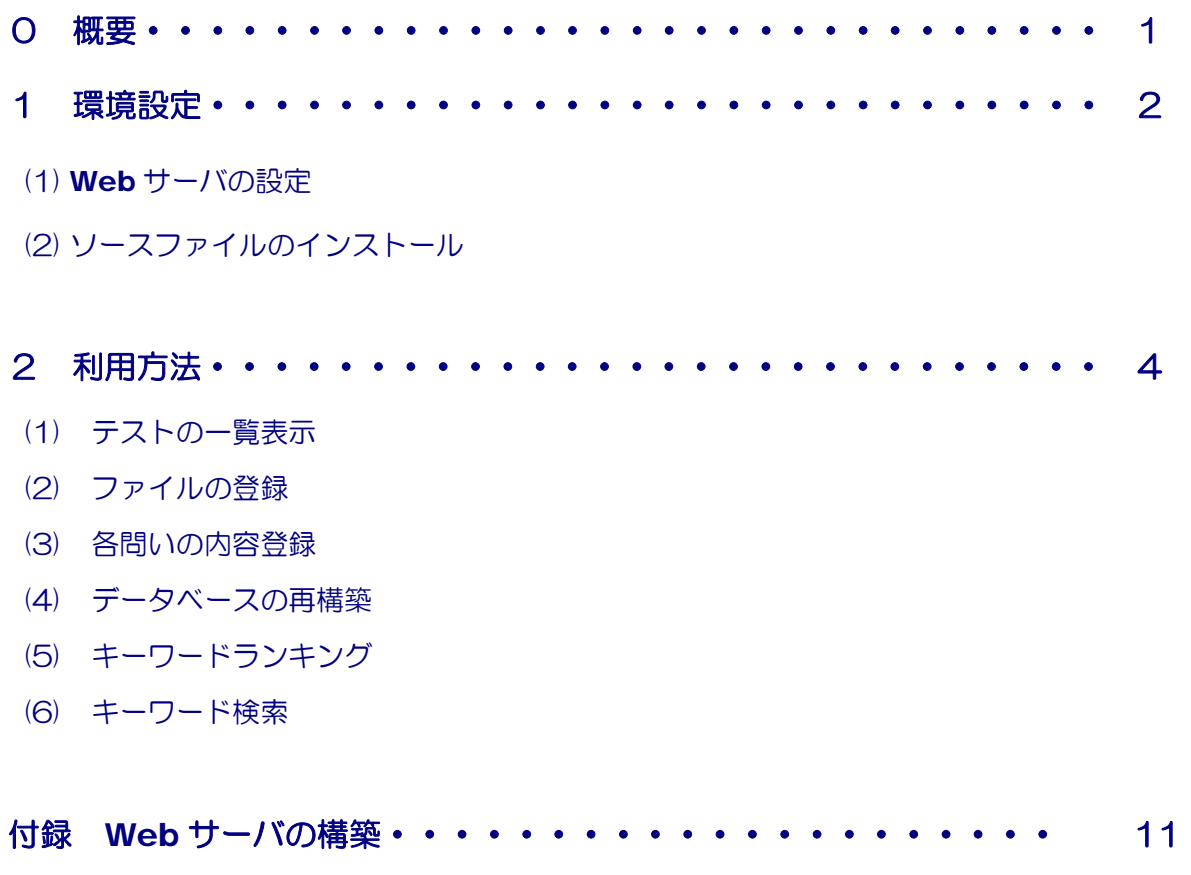

■Step1 IIS (Internet Information Service) のインストール

- ■Step2 IIS の設定
- ■Step3 外部コンポーネントのインストール

## 0 概要

 考査問題やテスト問題(PDF ファイル)をデータベースに登録し,さらに各問いの内 容に関わるキーワードを登録しておくことで,関連する問題を素早く検索・表示・印刷す ることができます。

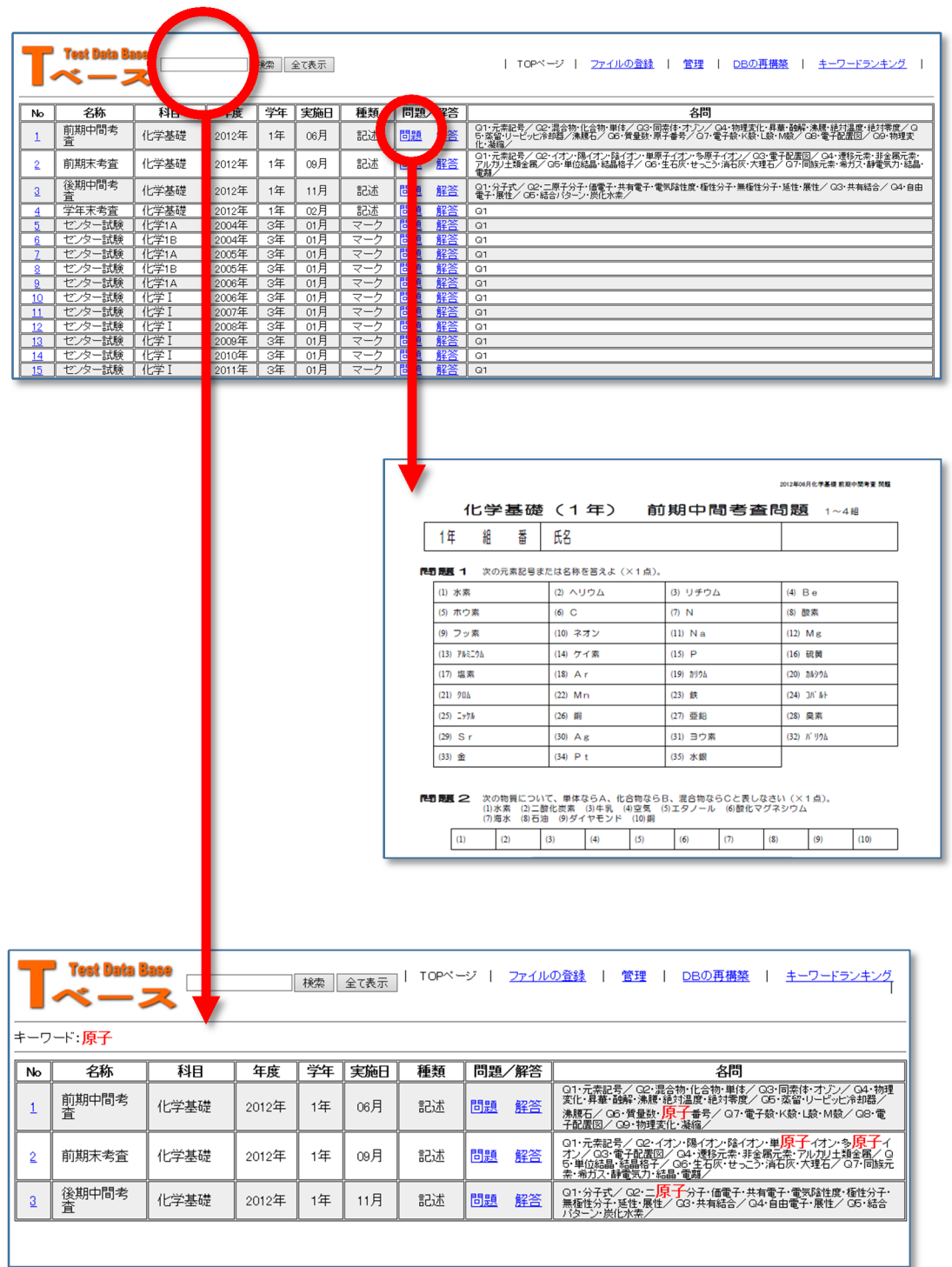

### 1 環境設定

- (1) Web サーバの設定(付録参照)
- (2) ソースファイルのインストール
- ア ソースファイル [t-base.zip] をダブルクリックして解凍する。

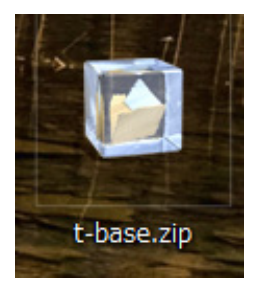

イ 解凍されたフォルダ「t-base」を以下のフォルダ内にコピーする。

#### C:¥inetpub¥wwwroot

ウ フォルダ「t-base」のアクセス権を以下の

ように設定する。

「Everyone」ーフルコントロール

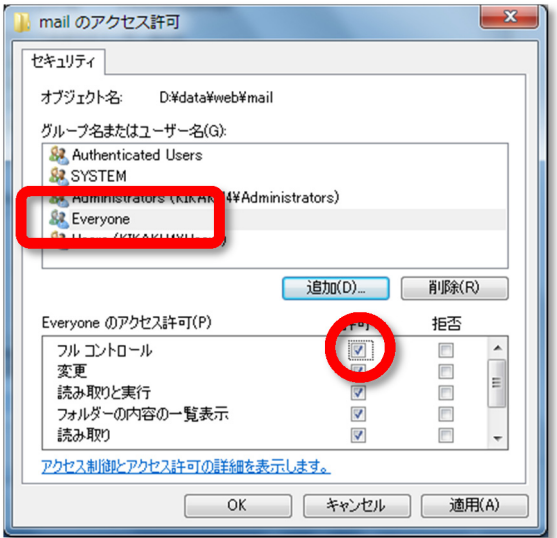

エ 以下の URL をブラウザに入力して,画面が表示されれば設定終了です。

# http://127.0.0.1/t-base/index.asp

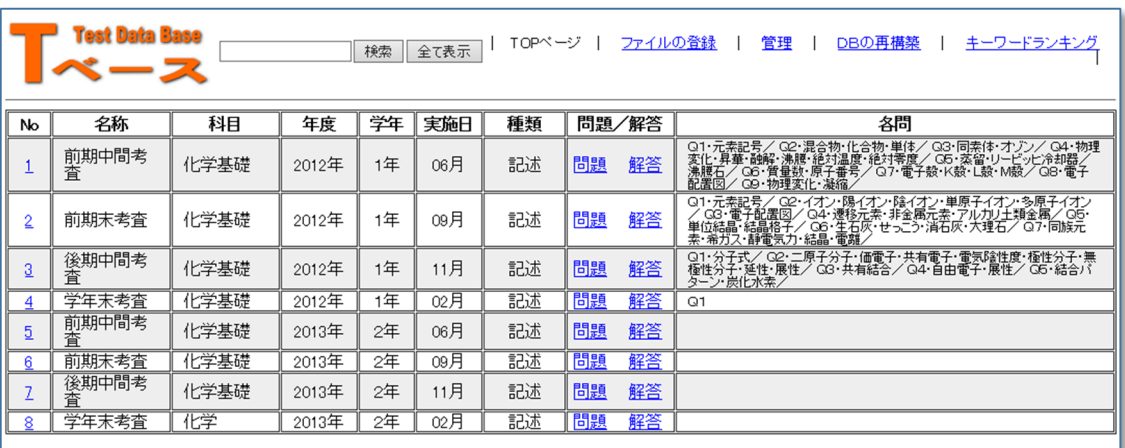

以上で、終了です。

### 2 利用方法

- (1) テストの一覧表示
	- ア 以下の URL でブラウザから一覧ページを表示させます。

#### http://127.0.0.1/t-base/index.asp

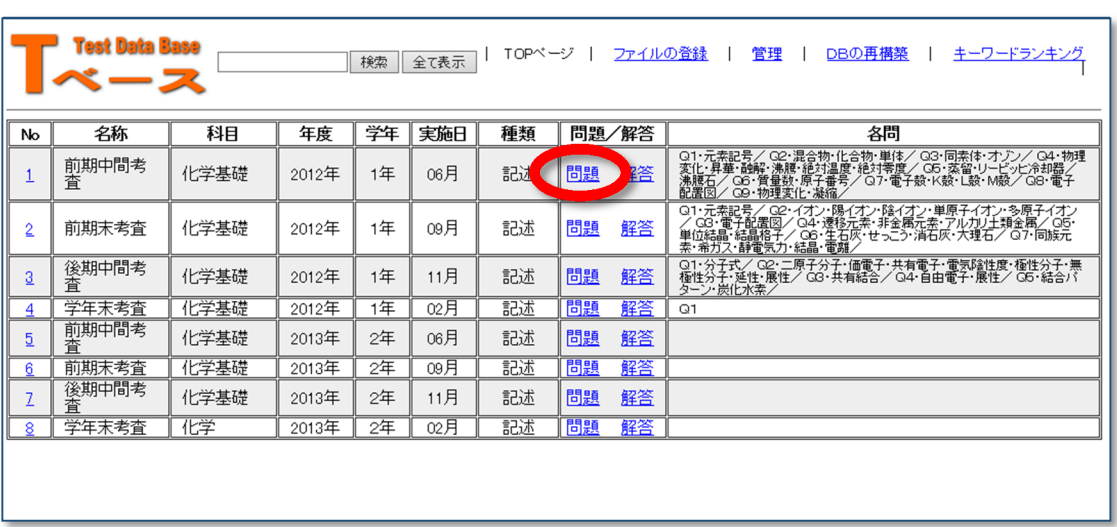

 イ 表示させたいテストの「問題」または「解答」をクリックすることで,PDF ファイル が表示されます。

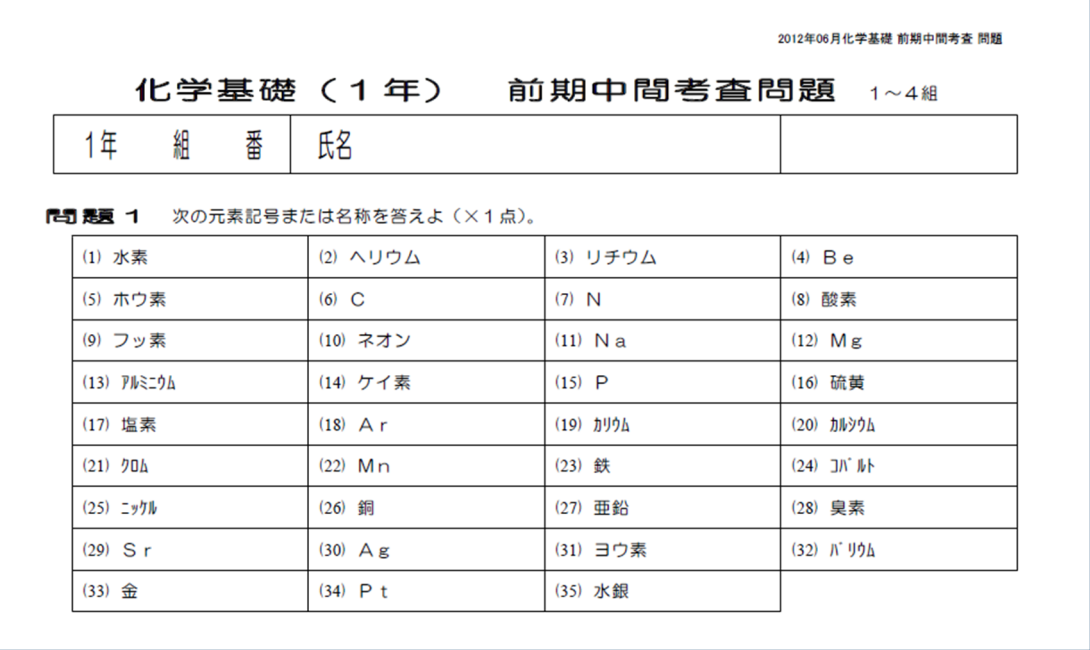

#### (2) ファイルの登録

ア Top ページ (index.asp) から「ファイルの登録」をクリックします。

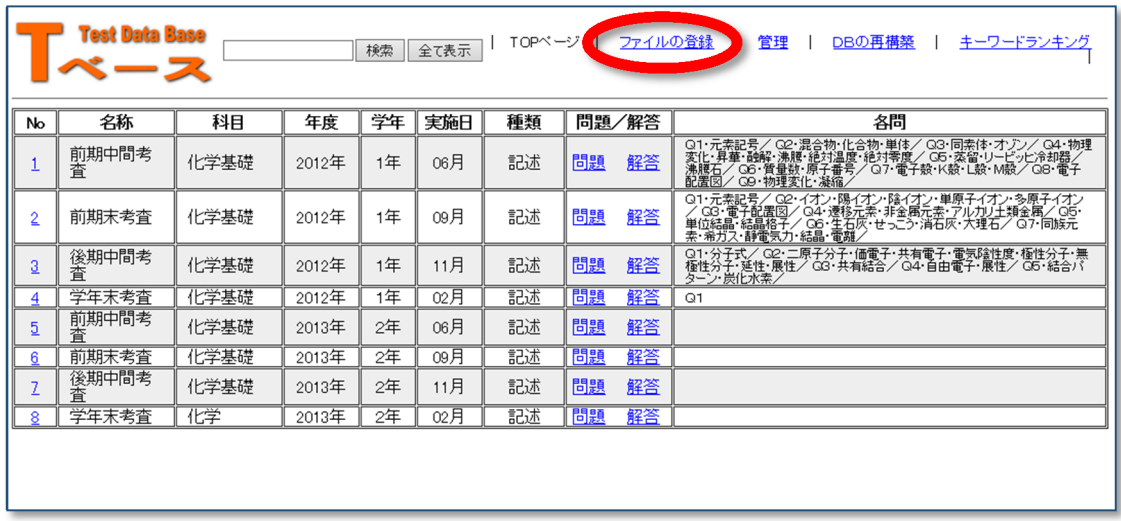

イ 「参照」ボタンをクリックして、登録するファイル (PDF 形式) を選択し、各項目を入 力の上,「アップロード」ボタンをクリックします。

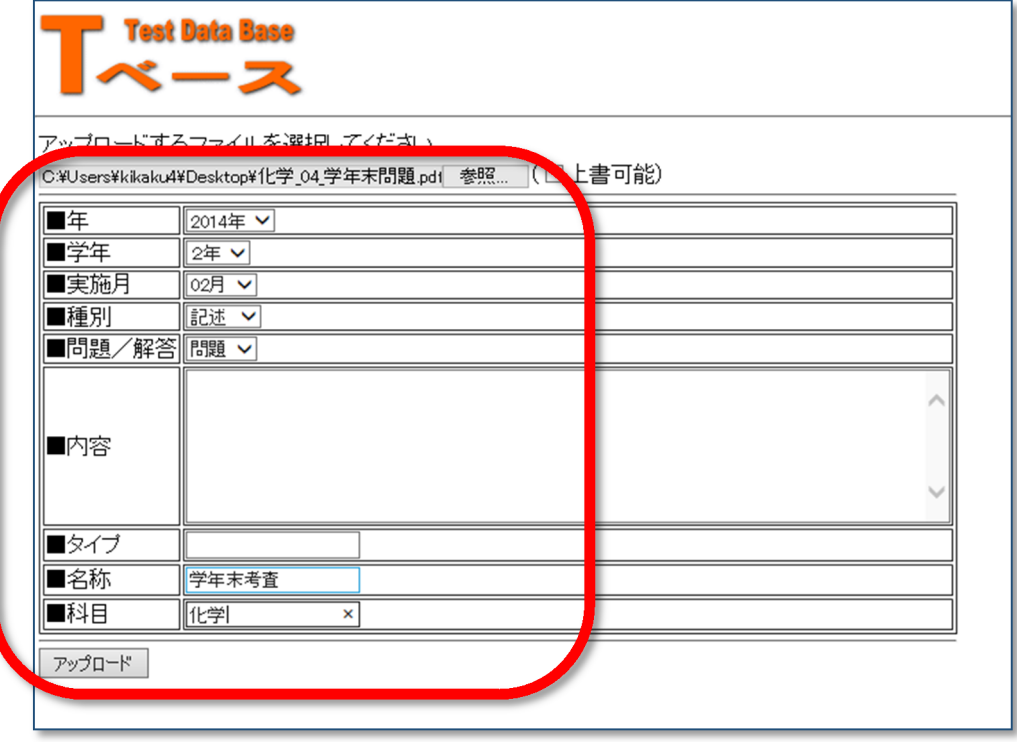

ウ 以下の表示が出れば,アップロードは完了です。

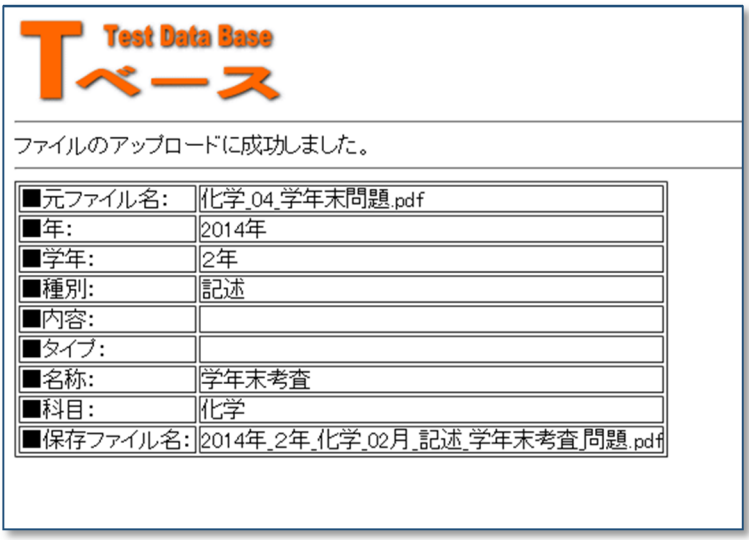

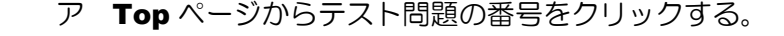

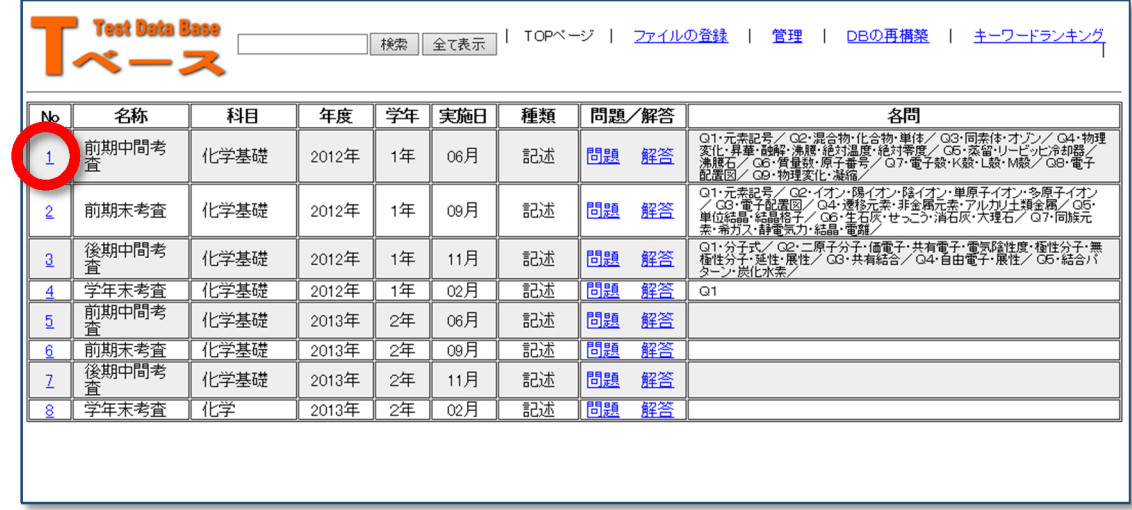

- イ テキストボックス内に各問いに関するキーワードを入力します。ただし,以下のルール にしたがって入力をします。
	- •問題番号は, アルファベット+通し番号 例)問題1→ Q1
		-
	- ・各キーワードは「・」で区切る インスコン 例)混合物・化合物・単体
- - ・次の問題に移る場合は,「/」で区切る

各問いのキーワードの入力が完了したらば,「更新」ボタンをクリックする。

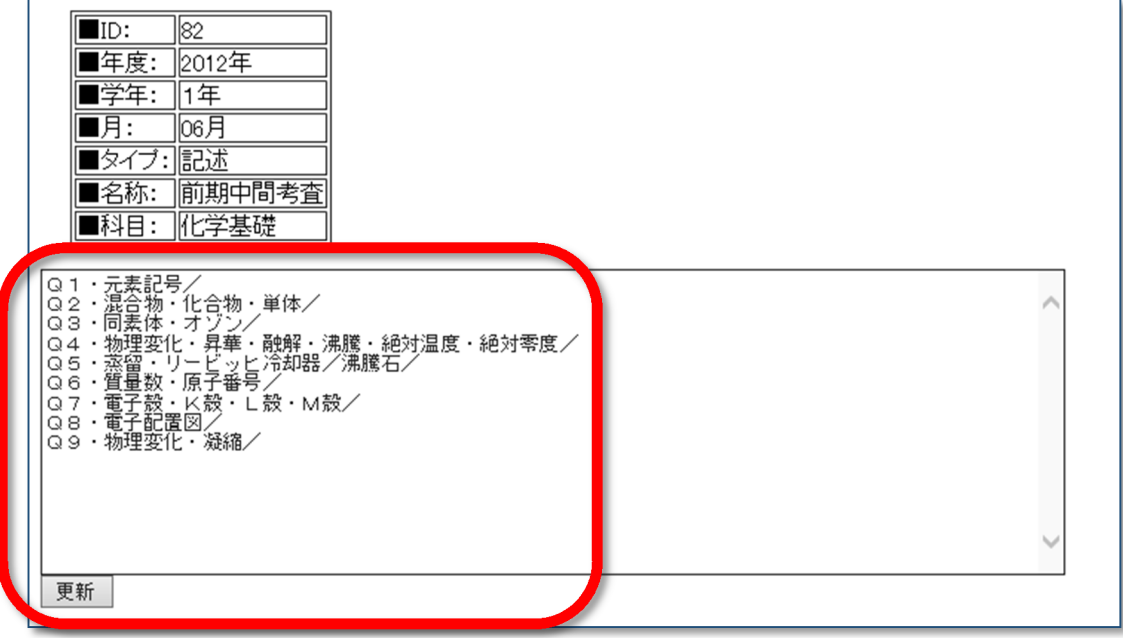

(4) データベースの再構築

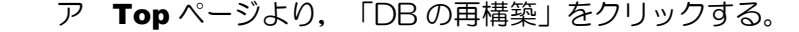

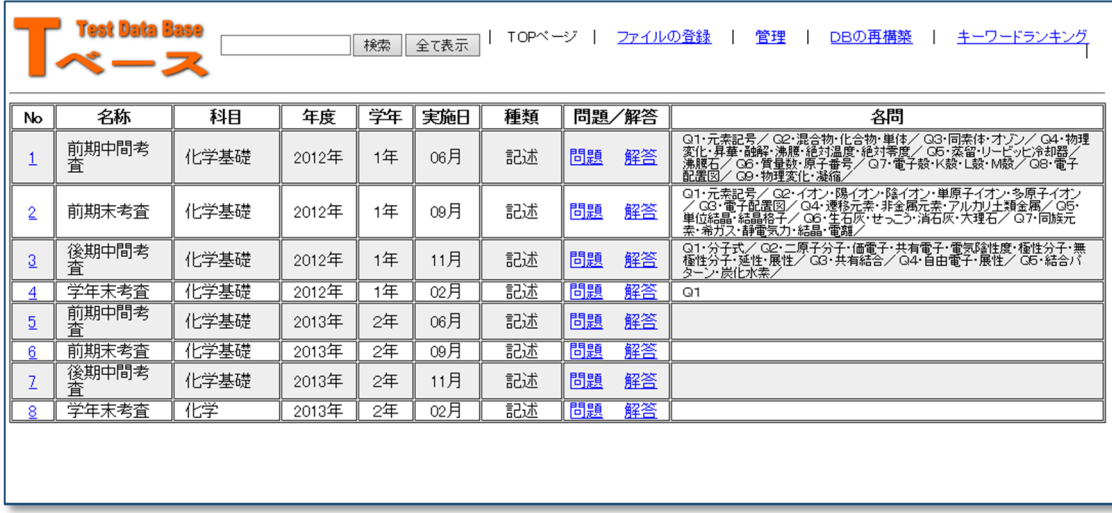

イ 登録されたテスト問題の各問いのキーワードが再構築されます。

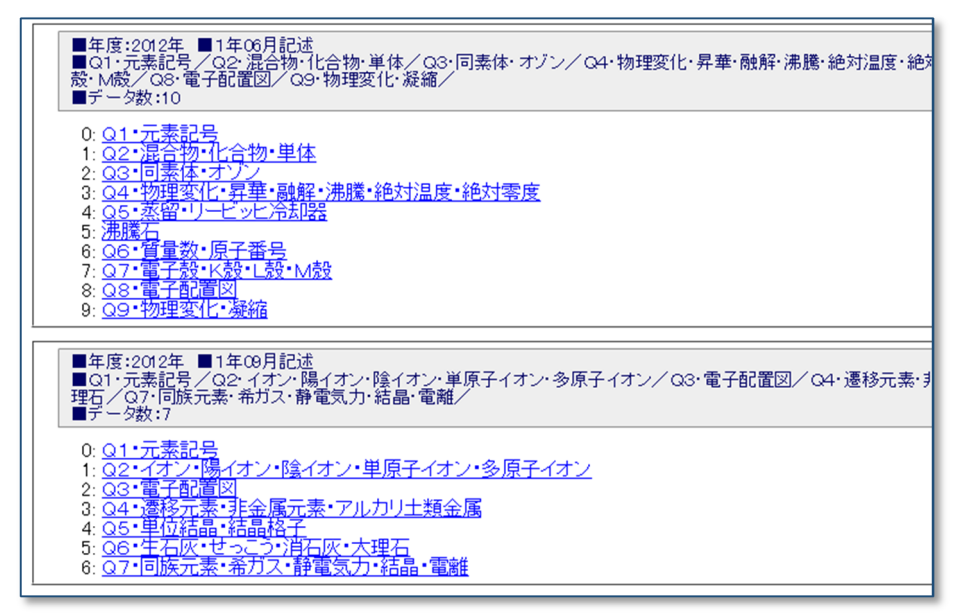

- (5) キーワードランキング
	- ア 「キーワードランキング」をクリックします。

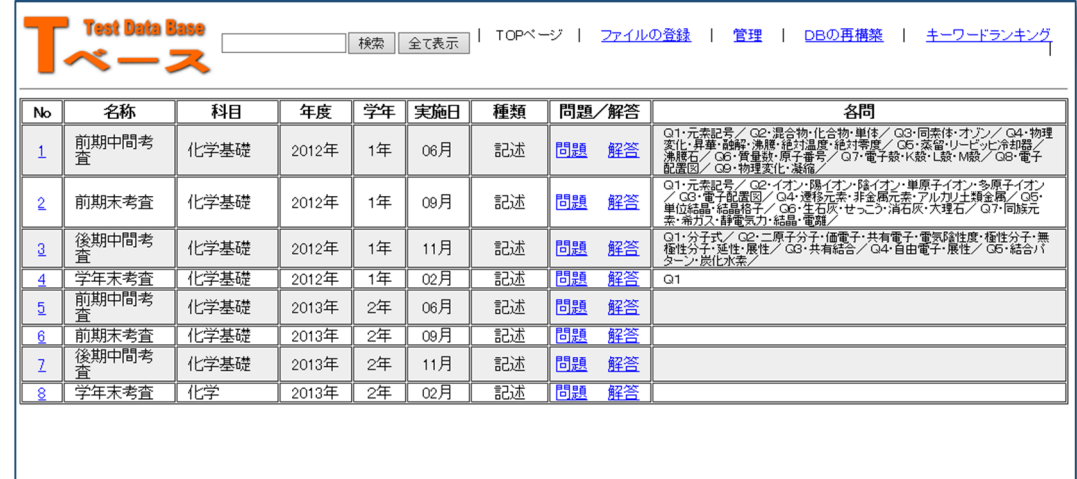

 イ 登録された各問いのキーワード の多い順に表示されます。

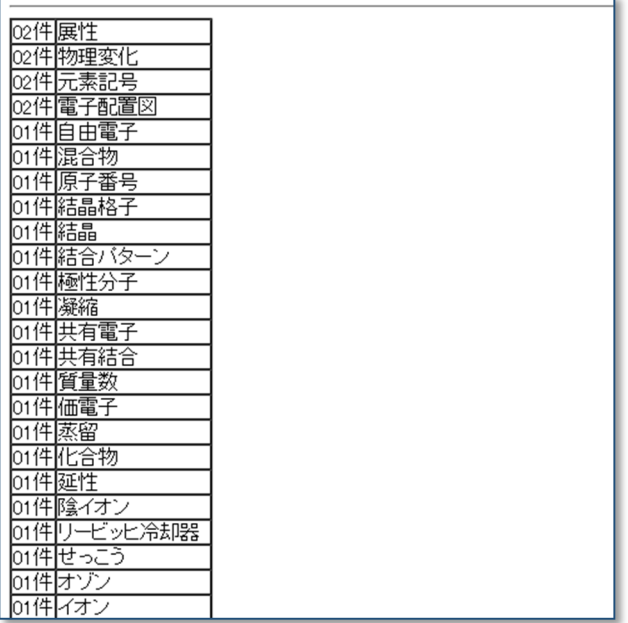

- (6) キーワード検索
	- ア テキストボックスに検索したいキーワードを入力し,「検索」ボタンをクリックし ます。 ī.

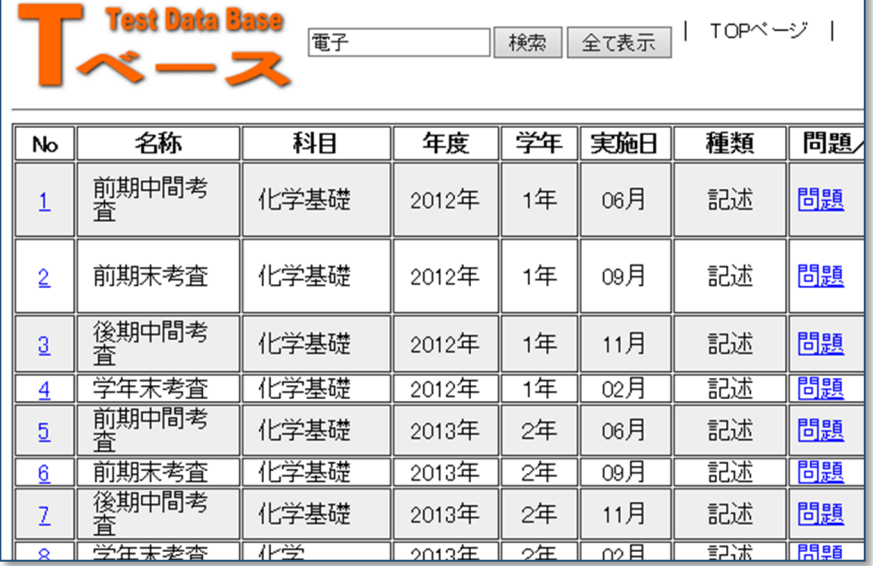

イ キーワードに該当するテスト問題の一覧が表示されます。

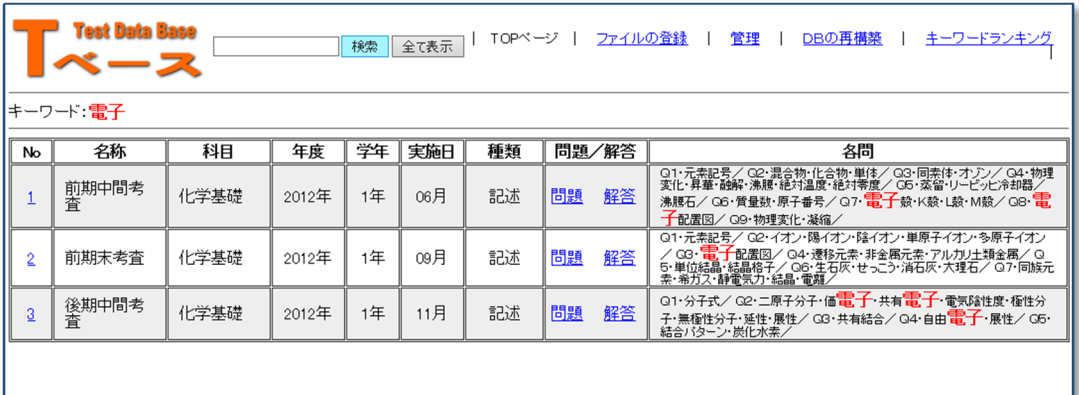

### 付録 Web サーバの構築

#### ■Step1 IIS (Internet Information Service) のインストール

IIS は Microsoft 社の各サーバ OS に付属していますが,標準ではインストールされていま せん。追加インストールする必要があります。また IIS のバージョンは異なりますが, サーバ OS だけではなく, Windows 7 や Windows 8, Windows8.1 にも付属しています。

- (a) [スタート] ボタンから[コントロールパネル]ー [プログラムの追加と削除] をクリックし ます。
- (b) 「Windows の機能の有効化または無効化」 をクリックします。

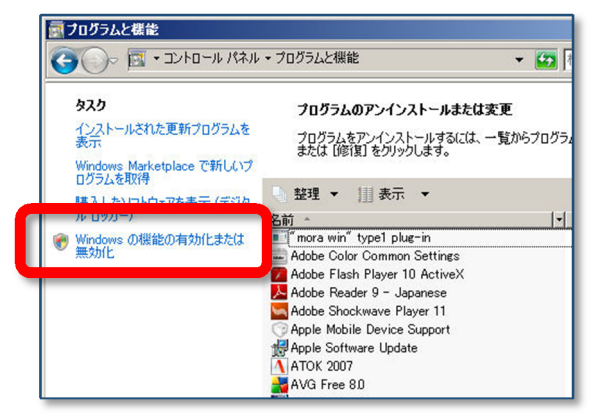

(c)「Internet Information Services」にチェックを入れます。さらに,[World Wide Web サービス]-[アプリケーション開発機能]- [ASP]にチェックを入れて, [OK]ボタン をクリックします。その後,指示に従って,インスト-ルを進めます。

(注) ここで、DVD ディスクが求められる場 合がありますので,指示に従ってディスク をドライブに挿入してください。

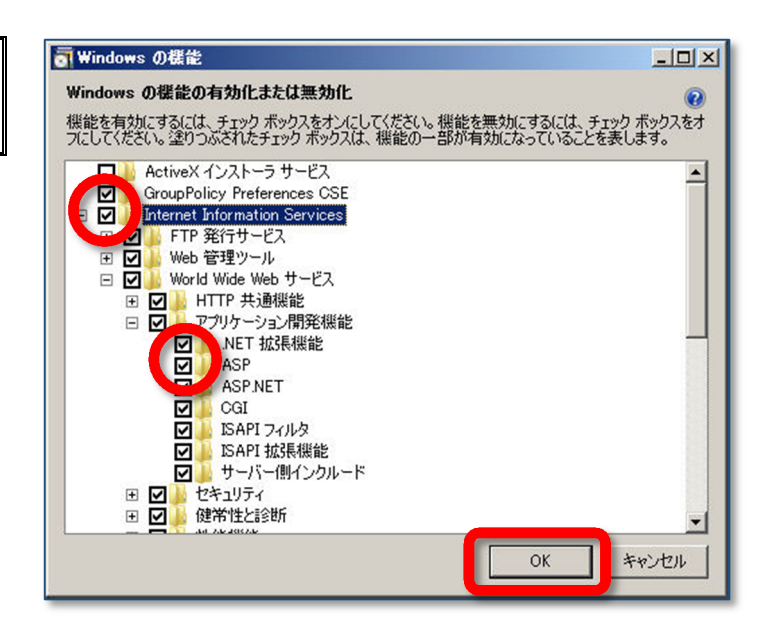

#### ■Step2 IIS の設定

Step1 でコンピュータが Web サーバとして機能しました。続いて、設定変更を行います。

A ホームディレクトリの確認 Web サーバ内のどのフォルダを Web 公開するかを設定し ます。デフォルトでは, C ドライブ内の「Inetpub | → 「wwwroot」フォルダ内が Web 公開される設定(ホームデ ィレクトリ)となっています(設定変更の必要なし)。

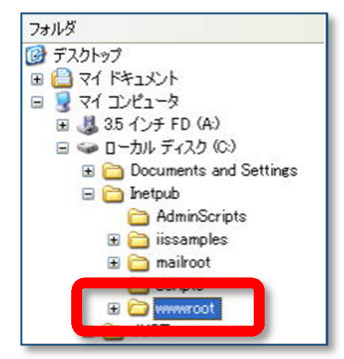

(a)「インターネット インフォメーショ ン サービス(IIS)マネージャ」ダイ アログを表示させ,『Default Web **Site**』をクリックして選択します。

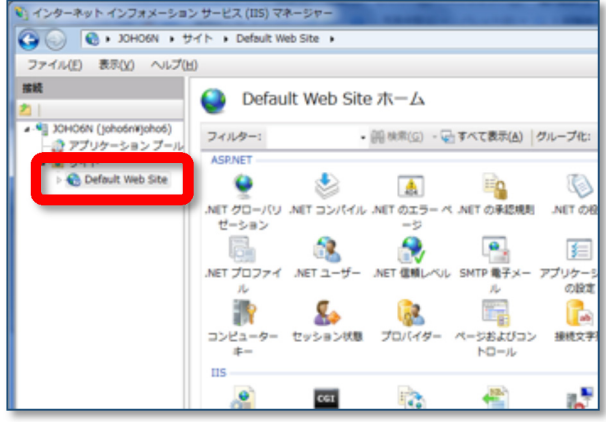

(b) [操作] の [基本設定] をクリックします。

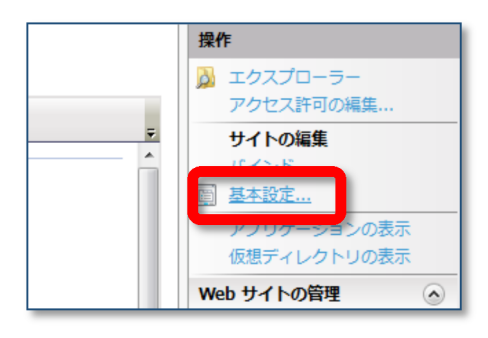

(c) 「サイトの編集」ダイアログが表示さ れますので,「物理パス」欄が [C:¥inetpub¥wwwroot] となって いることを確認します。

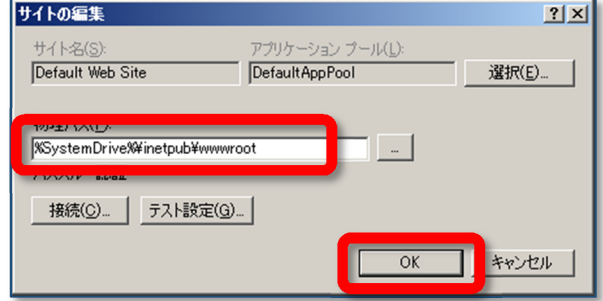

- B バッファ処理の設定
	- (a) 「コントロールパネル」- 「管理ツール] -[インターネット インフォメーション サ ービス(IIS) マネージャ] を起動します。
	- (b) 「Default Web Site」をクリックし, [ASP] をクリックします。
	- (c) 「親パスを有効にする」 を「True」に変更して,[適 用]ボタンをクリックして, 設定完了です。

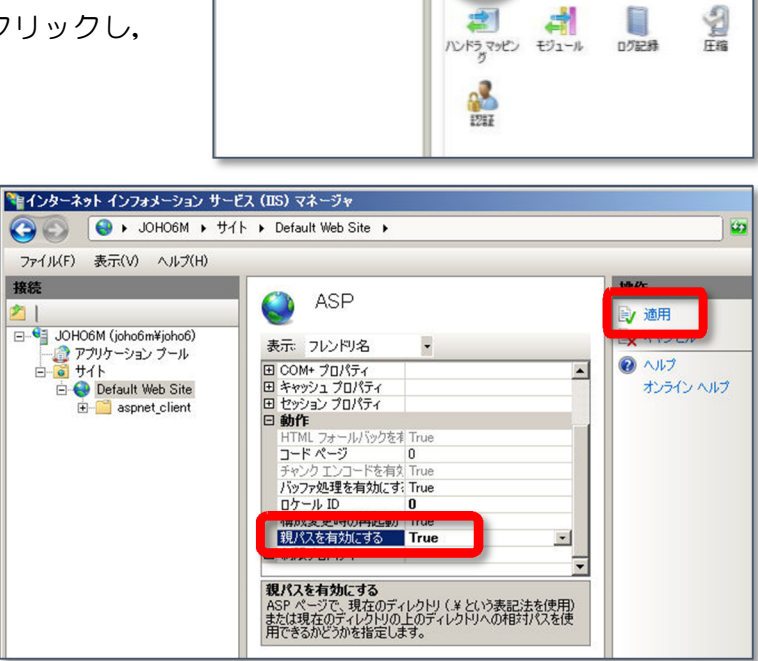

\*\*インターネット インフォメーション サービス (IIS) マネージャ O O OHO6M + サイト + Default Web Site

Default Web Site  $\pi-\Delta$ 

国

THE TANK OF THE SILENE

グループ化: 領域

**e** ASP

ファイル(F) 表示(V) ヘルプ(H)

JOHO6M (joho6m¥jol

Detault Web S

#### (64bit 版の場合の設定変更)

(1) 「管理ツール」-「インターネットインフォメーションサービスマネージャー」をクリッ クします。

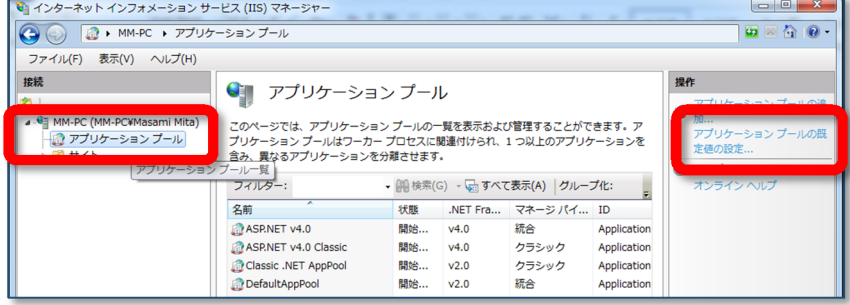

(2) 「アプリケーションプール」をクリックして,「アプリケーションプールの既定値の設定」 をクリックし,「32 ビットアプリケーションの有効化」を「True」に変更します。

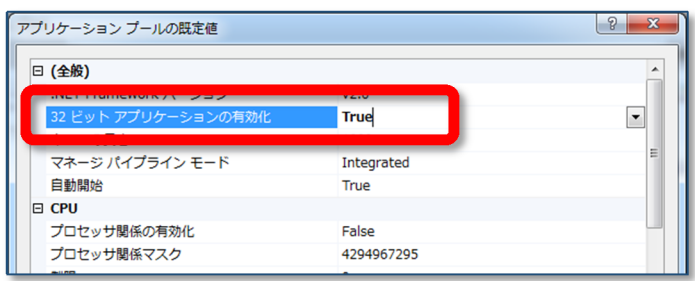

#### ■Step3 外部コンポーネント(Basp21)インストール

ASP (VBScript) 自身にはメールを送受信する機能がありません。したがって、メールの送 受信機能を利用する場合には,外部コンポーネントを使用します。今回は,無償で提供されてい る『Basp21』を使います。このコンポーネントはメール関連だけではなく,ファイルのアップ ロードなども実現することが可能になります。

(a) 下記のサイトから,コンポーネントファイルをダウンロードします。

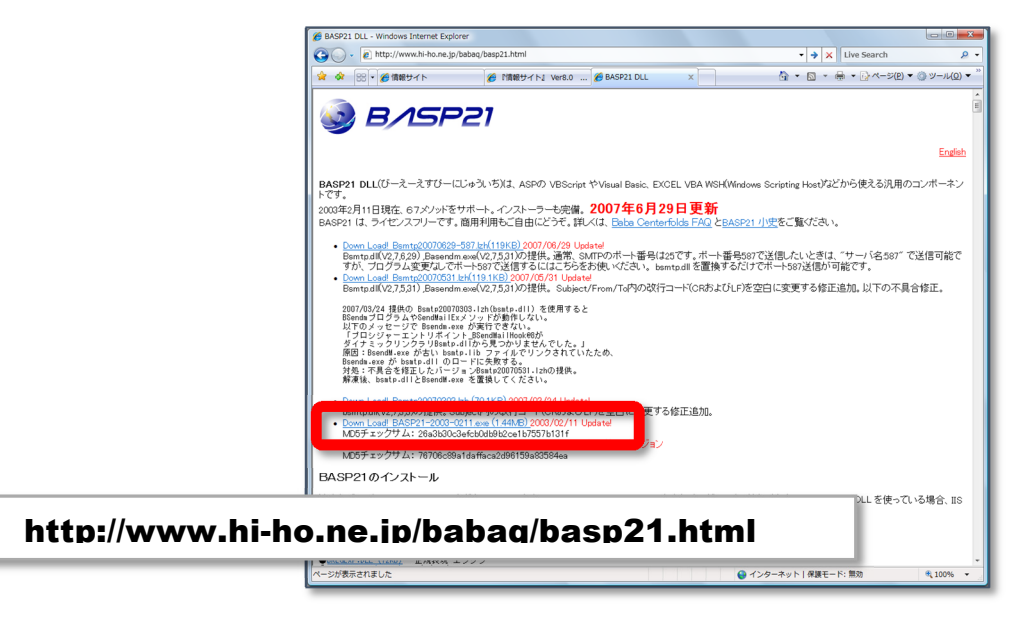

(b) ダウンロードした「BASP21-2003-0211.exe」をダブルクリックして、実行します。

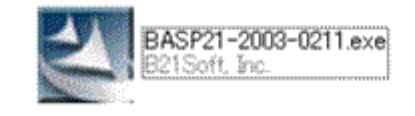

(c) 「セキュリティ警告」ダイアログが表示さ れますので,「実行」ボタンをクリックする と,インストールが進行します。

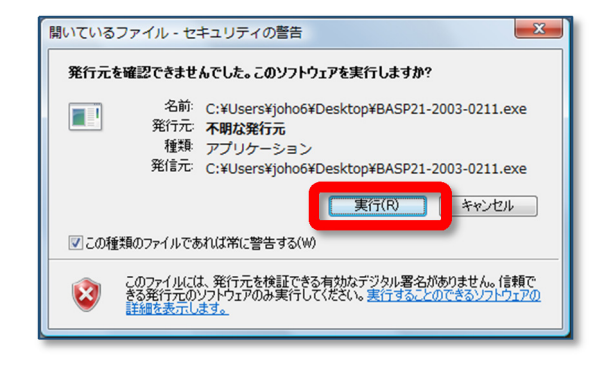

### テストデータベースシステム T-Base ver1.0

岩手県立総合教育センター 2015.06.01